This guide is my attempt to help other leaders by making the Gift Aid online claim a little easier. It is a completely unofficial document. If there are errors, please let me know and I'll do my best to fix them.

Units in Scotland have different Charity rules, so the process will be different. If your unit has it's own personal charity number, do not use this guide.

Before using this guide, you need to have already registered for claiming Gift Aid and received your charity reference number, then used this reference number to register for a Government gateway login.

I have used Windows 8.1 and Excel 2010. The programmes may just look slightly different if you have a different version.

# **PART ONE - COMPLETING THE SPREADSHEET**

1. Follow the link below (or copy and paste into your browser):

https://www.gov.uk/government/publications/gift-aid-schedule-spreadsheets-to-claim-backtax-on-donations

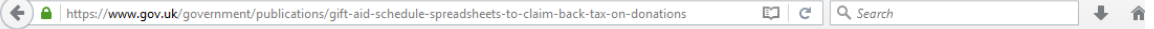

Setting up and running a charity - form

## Gift Aid: schedule spreadsheets to claim back tax on donations

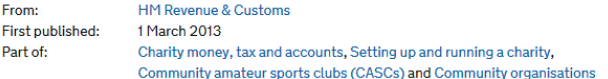

Use schedule spreadsheets to claim back tax through Gift Aid. Gift Aid Small Donations Scheme (GASDS) or other income using Charities Online.

**Documents** 

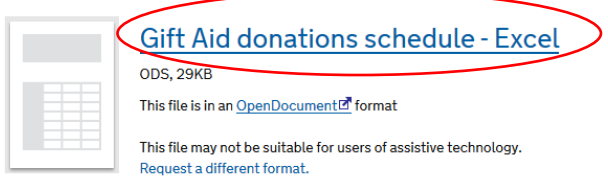

2. Choose the link highlighted in red above (presuming you have Excel). If you are using LibreOffice the next bit will be of limited help, as I have no knowledge of that programme.

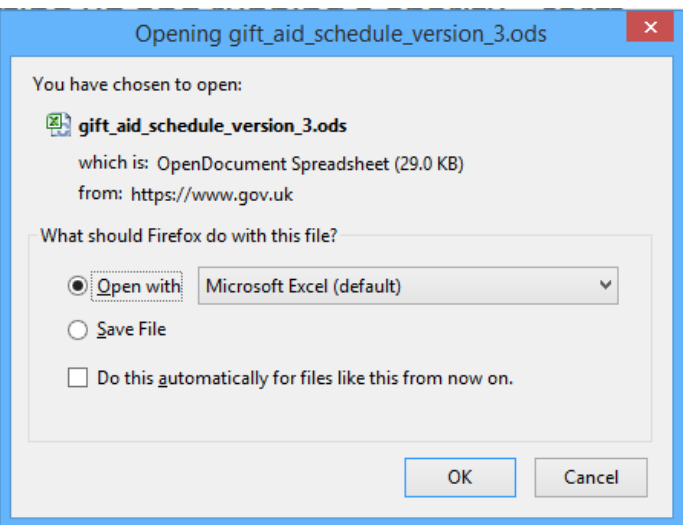

3. OPEN the document with Excel.

English | Cymraeg

 $\mathbf{Z}$  and gift\_aid\_schedule\_version\_3 [Read-Only] - Microsoft Excel  $\Box$  $\mathbf{A} \bullet \mathbf{B} = \mathbf{B} \bullet \mathbf{B}$ Home Insert Page Layout Formulas Data Add-Ins Acrobat Team File View % Cut  $\Sigma$  Autos Ĥ 分 角  $\overline{\cdot}$  11  $\overline{\cdot}$  A<sup>\*</sup> A<sup>\*</sup>  $\overline{=}$   $\equiv$   $\Rightarrow$   $\rightarrow$ Di<br>
■ Wrap Text 들  $\mathbb{R}$  in Aria  $\downarrow$  $\frac{1}{2}$  $\overline{\phantom{a}}$  $\Box$ **En** Copy  $\overline{P}$  Fill  $\overline{Y}$ Paste  $\bar{\mathbf{B}}$ ■■■博伊國Merge & Center \*  $\begin{array}{c|c|c|c|c|c|c} \hline \text{Irr} & \star & \text{II} & \star & \text{II} & \star & \text{II} \\ \hline \text{Irr} & \star & \text{II} & \star & \star & \star & \star & \star & \star \\ \hline \text{IIrr} & \star & \star & \star & \star & \star & \star & \star & \star & \star \\ \hline \end{array}$ Insert Delete Format  $I$  U  $\cdot$  |  $\mathbb{H} \cdot$  |  $\mathbb{Q}_2 \cdot$  A  $\cdot$ Sort & Find &<br>Filter \* Select \* Format Painter *Q* Clear Numbe Styles Cells  $\overline{f_x}$  $\overline{A}$ **HM Revenue** GL & Customs **Gift Aid donations schedule** Get it right first time - how to complete this schedule:  $\overline{\mathbf{c}}$ \* Don't change the layout of the schedule or change the name of the worksheet 7. **Enter details from here**  $11$ **Earliest donation date in the** For aggregated donations, this date may be earlier than any date entered in the donation date column  $12$ eriod of claim. (DD/MM/YY below  $\overline{13}$  $-$ Box 1  $14$  $15$ 16 Make sure you show the tax not the donation. This amount will be deducted from your claim blank if none Box 2  $17$ Don't use a £ sign  $18$ The total below is automatically calculated from the a  $19$ **Total donations:**  $20$ **Donations schedule table** 21 án Last name Item **Title First name** House name or number Postcode **Aggregated donations Donati**  $2<sup>3</sup>$ event (DD/I  $\begin{array}{r} 24 \\ 25 \\ \hline 26 \\ 27 \end{array}$  $\frac{28}{29}$ <br> $\frac{29}{30}$ <br> $\frac{31}{31}$  $\overline{\mathbb{I}}$  4  $\overline{\mathbb{I}}$ ▶ H R68GAD V1 00 0 EN 2  $\blacktriangleright \overline{\boxdot}$  $F = 1008$ 

5. Enter the date of the earliest donation in Box 1. For example, if you are claiming for 1st September 2014 to 31st August 2015 - enter 01/09/14 in Box 1.

Ignore Box 2 unless you have over-claimed Gift Aid previously (which is highly unlikely!)

6. If you're anything like me, you'll want to save what you've done at every given opportunity to make sure you don't lose anything!

Do this by selecting "save as"

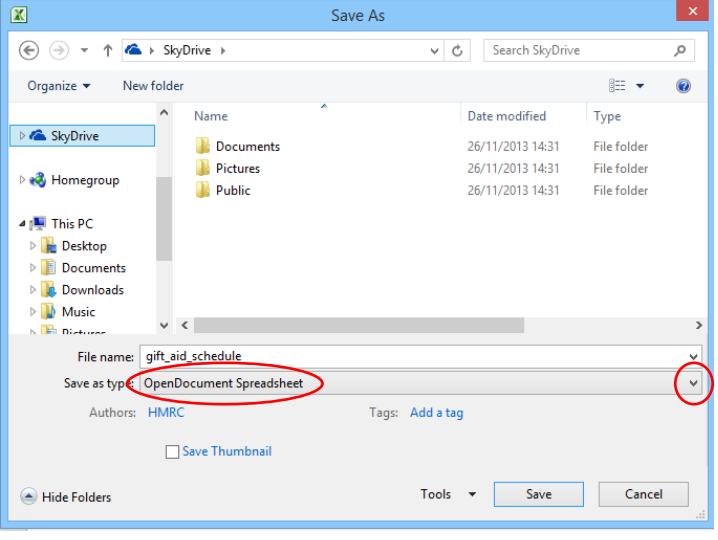

7. Choose where you want to save your spreadsheet.

You can rename it if you like… for example xxxbrownies2015

Make sure the "Save as type" says Open Document Spreadsheet.

If it doesn't, open the drop down box and choose Open Document Spreadsheet from the list.

## 4. It should look like this...

8. This message may pop up (depending on which version of Excel you use). Click "Yes"

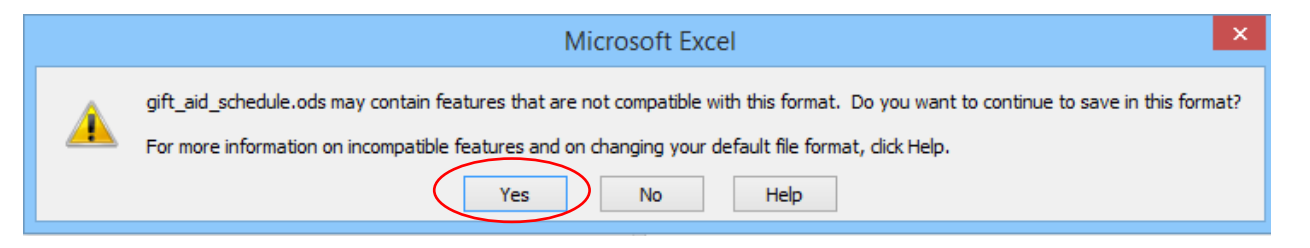

9. Scroll down on the spreadsheet. It will look like this...

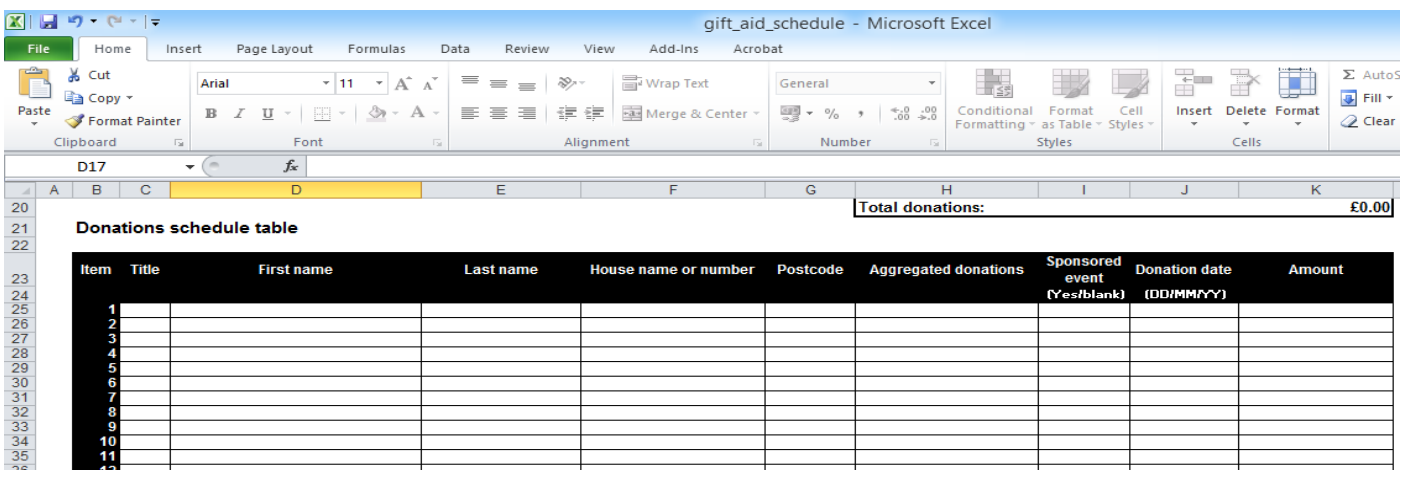

10. Start to enter your donations...

- Enter the names of your donors (usually parents) from your declaration forms title, first name and surname must all be entered.
- \* Enter the house number or name and the postcode. If for any reason you do not know the postcode, you can use the Royal Mail postcode finder.
- Leave the aggregated donations box blank.
- Either put YES in the sponsored event box if the donation if from a sponsored event. Leave the box blank if it isn't - e.g. subs.
- Enter the donation date. If the claim relates to a series of donations, e.g. subs, enter the date the LAST donation was made.
- Enter the total donation amount in the end box.

The spreadsheet will calculate the total amount for you.

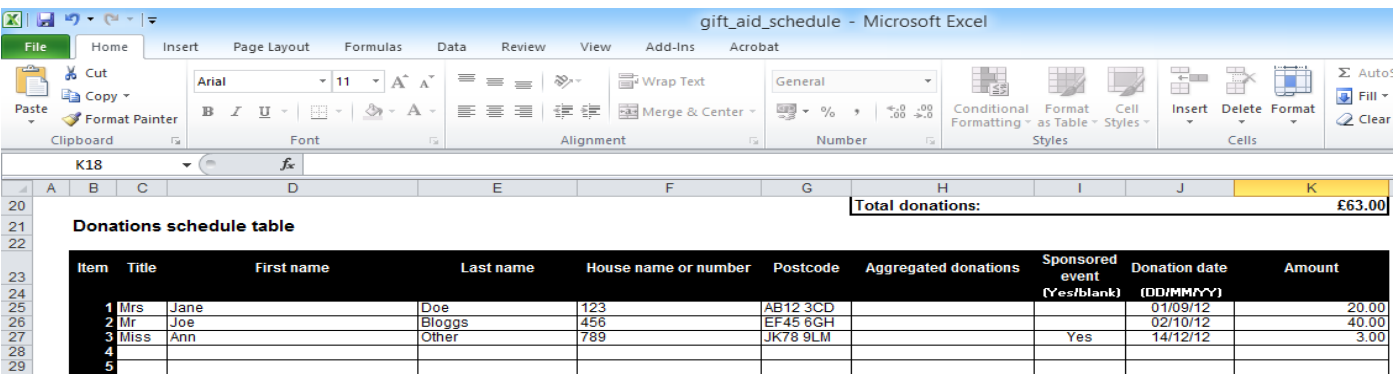

11. Remember to save regularly. This message may pop up every time you save (depending on which version of Excel you use). Always click "Yes"

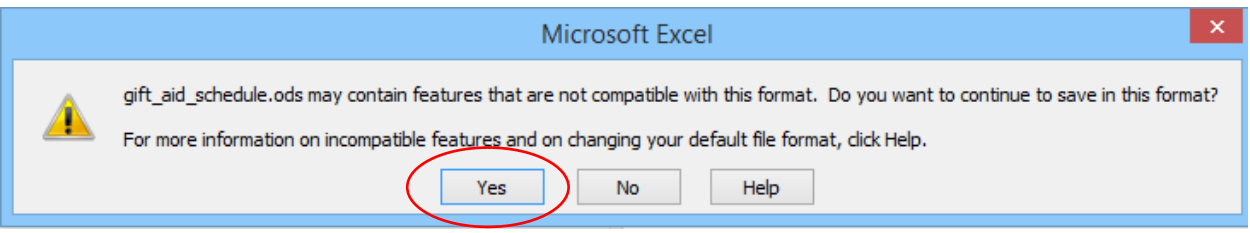

Keep going until all the donations have been recorded. Then save and close the spreadsheet.

Have a cup of tea, glass of wine or some chocolate to reward yourself for finishing the timeconsuming bit!

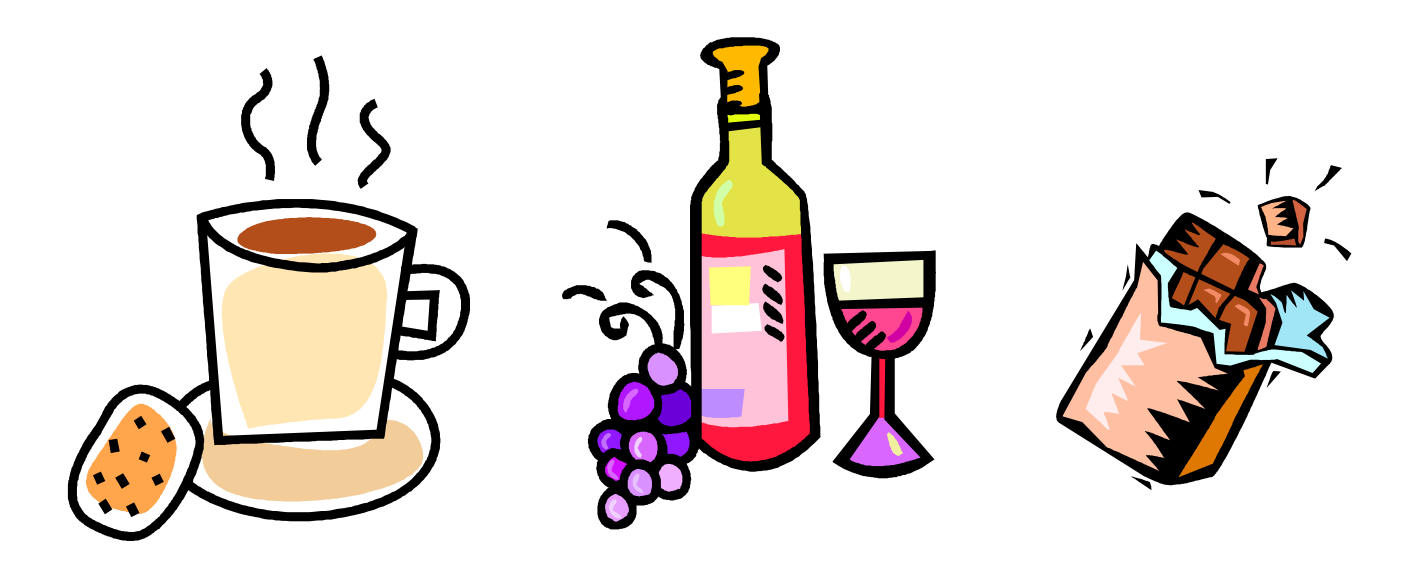

Be prepared for part two… You will need your HMRC/Government Gateway User ID and password. This part of the process is much quicker (as long as you have a reasonable internet connection.

# **PART TWO - THE ONLINE CLAIM**

1. Follow the link below (or copy and paste into your browser):

<https://online.hmrc.gov.uk/login>

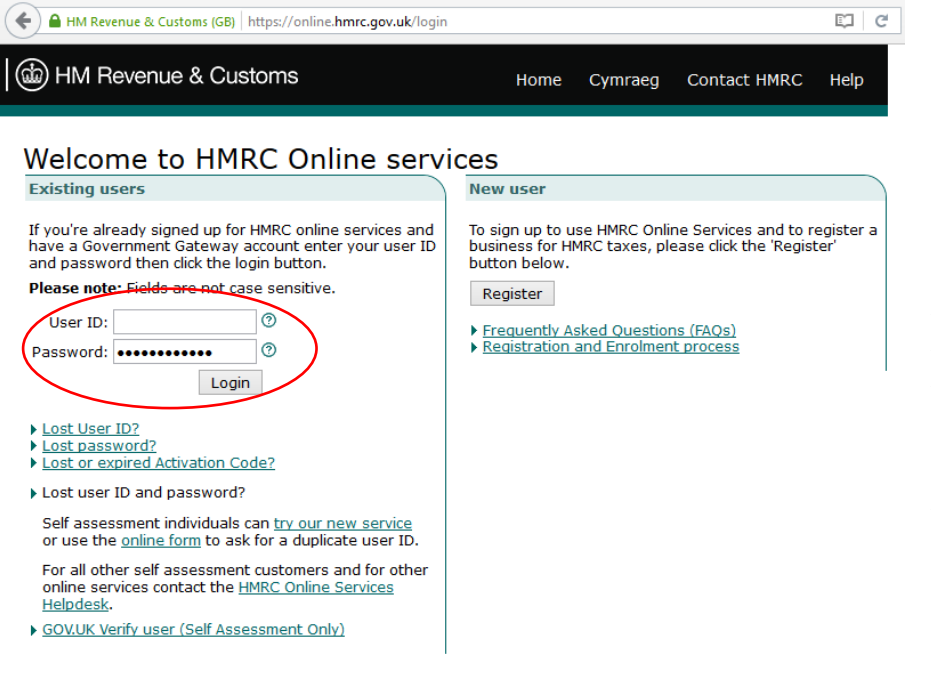

2. Log in with your User ID and Password from when you first registered.

If you haven't yet verified yourself after receiving your verification code in the post, you will be taken through the steps to do this.

If you haven't yet received your verification code, you can't go any further at the moment.

Home Cymraeg Contact HMRC Help Sign out

**1st Little Paxton Brownies** 

3. The security message will appear it will show your unit name in the top right corner and the last day and time you logged in.

Click next to continue.

Security message

(da) HM Revenue & Customs

(1) For your information: You last logged in at the HM Revenue & Customs (HMRC) portal on \*\*\*\*\*\*

Please check the HMRC Reporting online security issues page if this is not the last time you logged in.

Have you taken steps to protect yourself from online fraud?

Criminals are using increasingly sophisticated ways to commit online fraud and it is important that you do everything you can to protect yourself.

Please take some time to read the security advice on the HMRC Online security page to find out how you can do this and for details of the steps HMRC is taking to protect your information. Please click the 'Next' button to continue.

Next

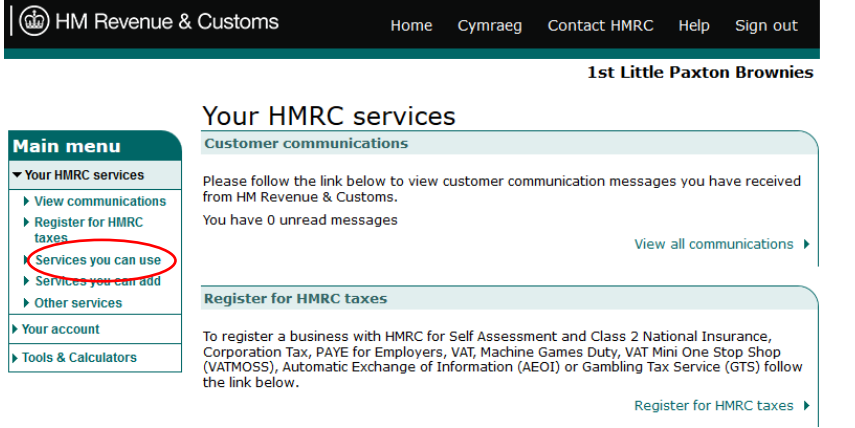

## 4. Select "Services you can use" from the menu on the left.

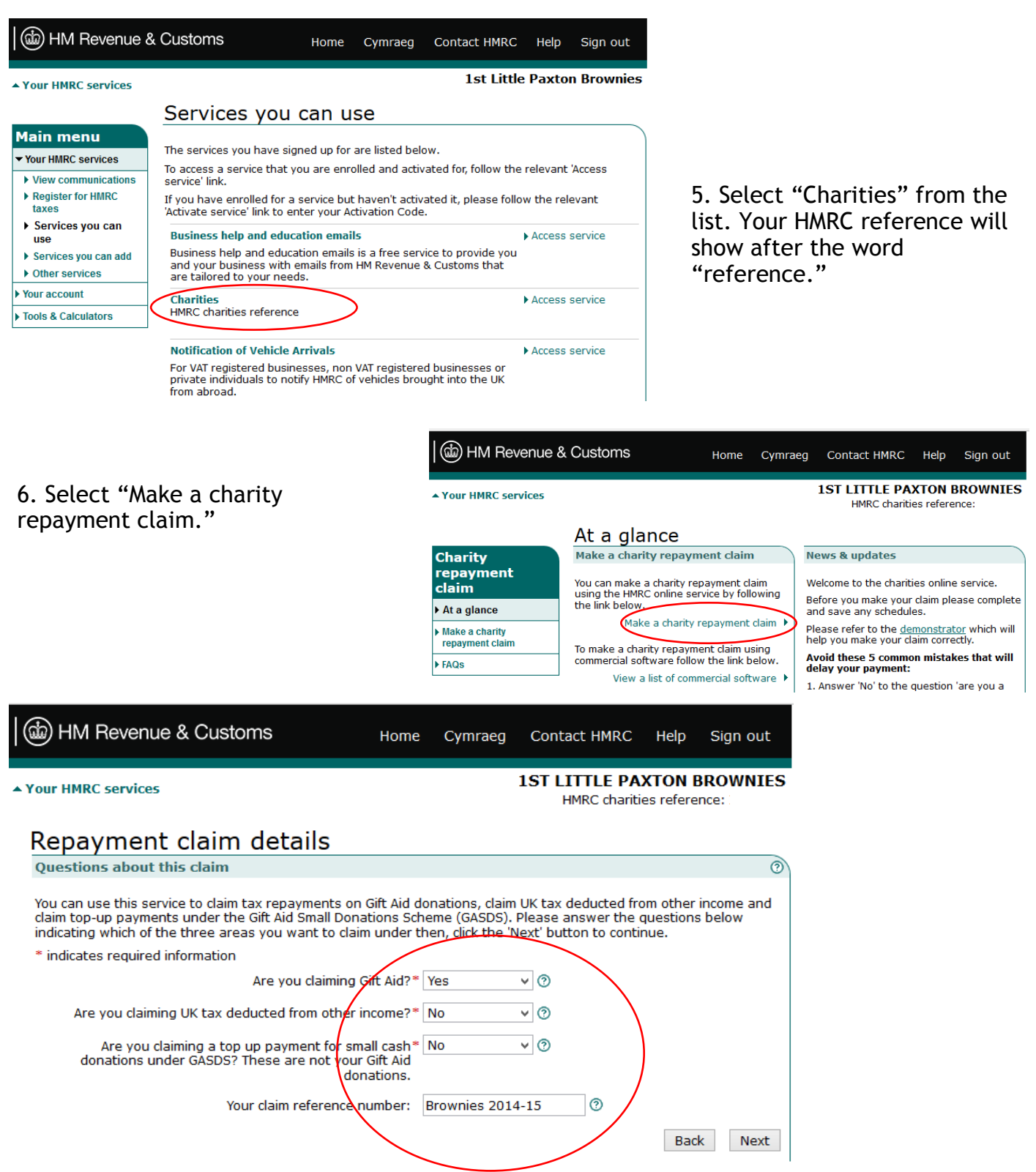

7. Complete the Repayment claim details as follows:

Are you claiming Gift Aid? YES

Answer NO to the next two questions.

(There is a possibility of claiming under GASDS in the future, but there are tax related issues with this at present)

Give your claim a reference number.

Click "Next".

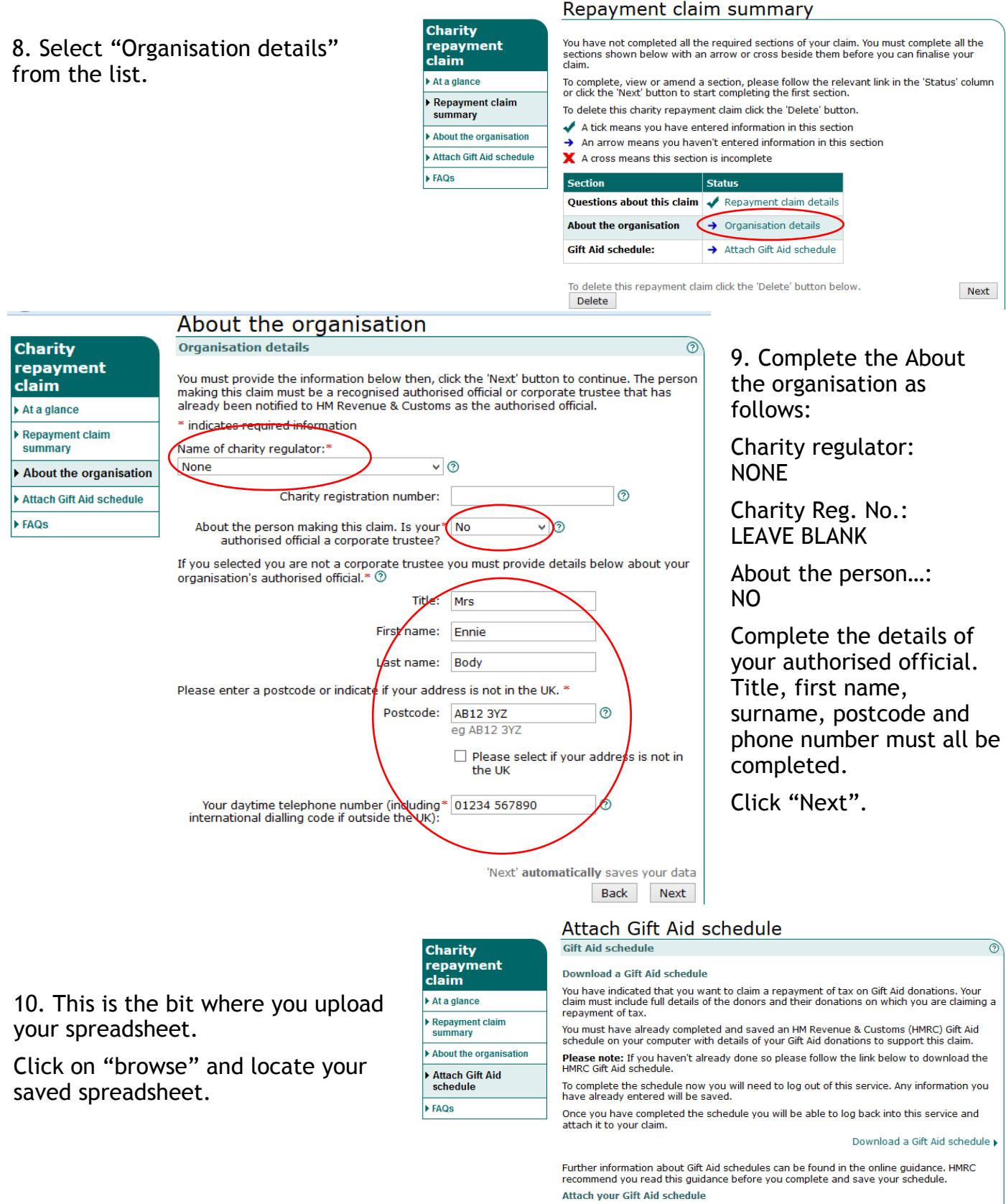

Gift Aid schedule: Browse... No file selected.  $\circledcirc$ 

If you do not want to attach a Gift Aid schedule now please tick the checkbox below then,<br>click the 'Next' button to continue.

Please note: You must attach a Gift Aid schedule before you can submit your charity<br>repayment claim.

 $\Box$  I do not want to attach a Gift Aid schedule at this time.

Repayment claim summary

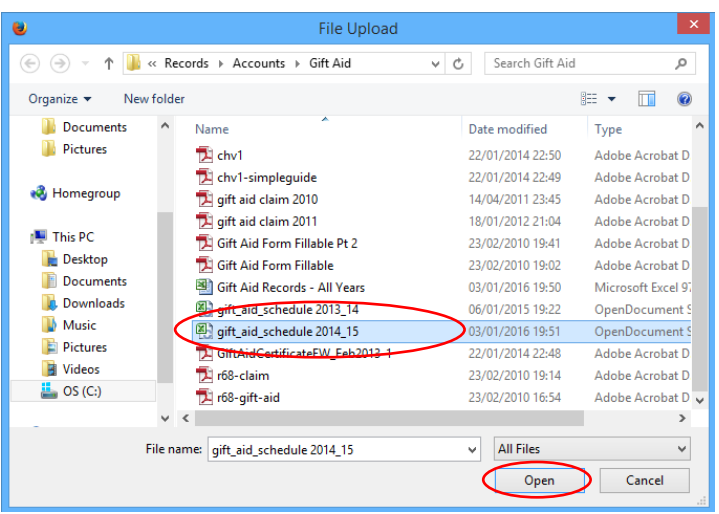

12. You should now see this screen appear. (I've blanked out the personal details from my claim.)

If it does, you've done everything right.

If you get an error message - it will most likely be for one of the 2 following reasons:

1 - You haven't filled in all the boxes on the spreadsheet.

2 - You haven't saved the spreadsheet in the .ods format.

If you have made an error, open Excel, open your spreadsheet and make any alterations needed. Save it as a .ods document. Go back to step 10 and continue from there.

## 11. Select your saved spreadsheet and click "Open"

## Attach Gift Aid schedule

**Gift Aid schedule - Confirmation** 

Please confirm that the details shown below match the information in the Gift Aid schedule that you have attached to this claim.

If the information is correct please click the 'Confirm details' button to continue.

If the information is incorrect, you will have to amend the Gift Aid schedule saved on your computer and then follow<br>the 'Attach an updated Gift Aid schedule' link below to continue with your claim. **Gift Aid schedule details** 

Earliest donation date: 01 August 2014 Adjustment for Gift Aid previously over-claimed: £0.00 Total donations: £1739.50

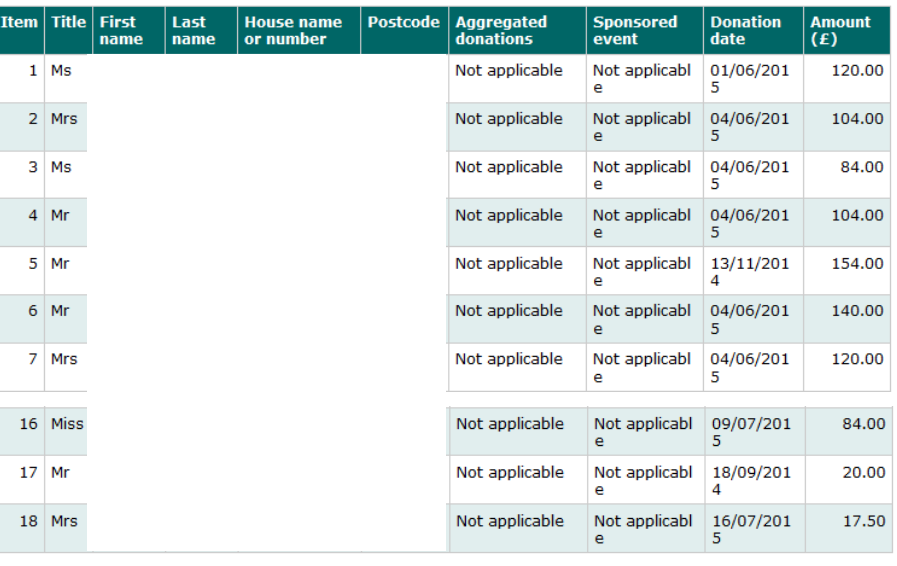

**Attach your Gift Aid schedule** 

If you want to attach an updated Gift Aid schedule please follow the link below.

Attach an updated Gift Aid schedule ▶

Confirm details

13. Click on "Confirm details".

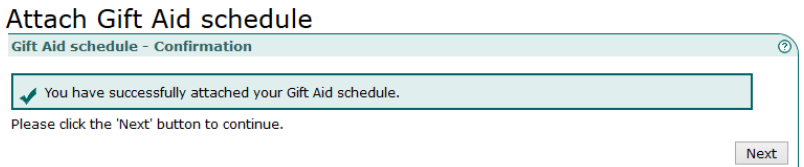

## 14 SMILE!

You have successfully completed the tough bit!

Nearly there...

14. If you have followed this guide you should have 3 ticks.

Click "Next" to confirm your claim.

#### **Charity** repayment claim

 $\triangleright$  At a glance Repayment claim summary About the organisation Attach Gift Aid schedule

## Repayment claim summary

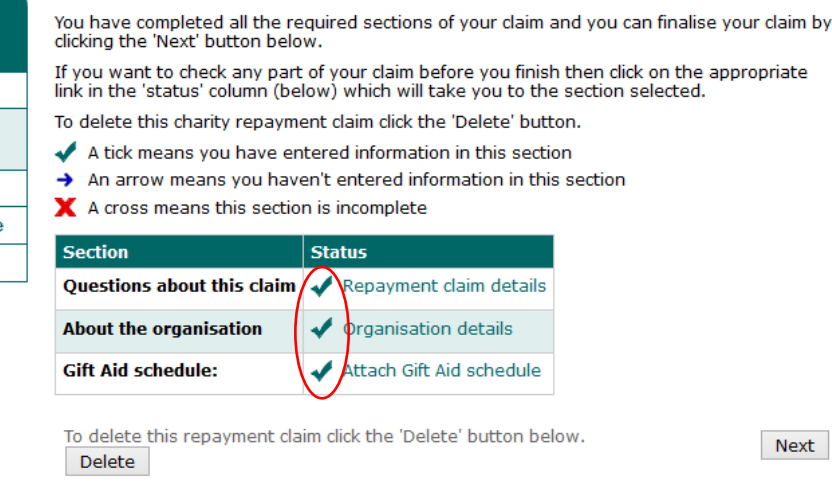

## Declaration

#### **Declaration**

#### Your charities repayment claim is now ready for submission.

FAQ<sub>S</sub>

Before your repayment claim can be accepted by HM Revenue & Customs (HMRC), you must indicate your agreement to the statements below by ticking the checkbox

The information I have given in this claim is complete and correct to the best of my knowledge and belief.

I confirm that I have read the HMRC notes and quidance on claiming Gift Aid and/or top-up payments under the Gift Aid Small Donations Scheme.

Where this claim is wholly or partly relates to Gift Aid I claim exemption from tax for this charity or Community Amateur Sports Club for the period covered by the claim

⊽ I understand that false statements can lead to prosecution. \*

If you have included any adjustments in this claim, you must enter an explanation below. You can also provide any other information regarding your charity's repayment claim (a maximum of 350 characters is allowed).\*

#### $^{\circ}$

### 15. Tick the box to confirm that you understand the statement.

#### **Next** Back

Click "Next".

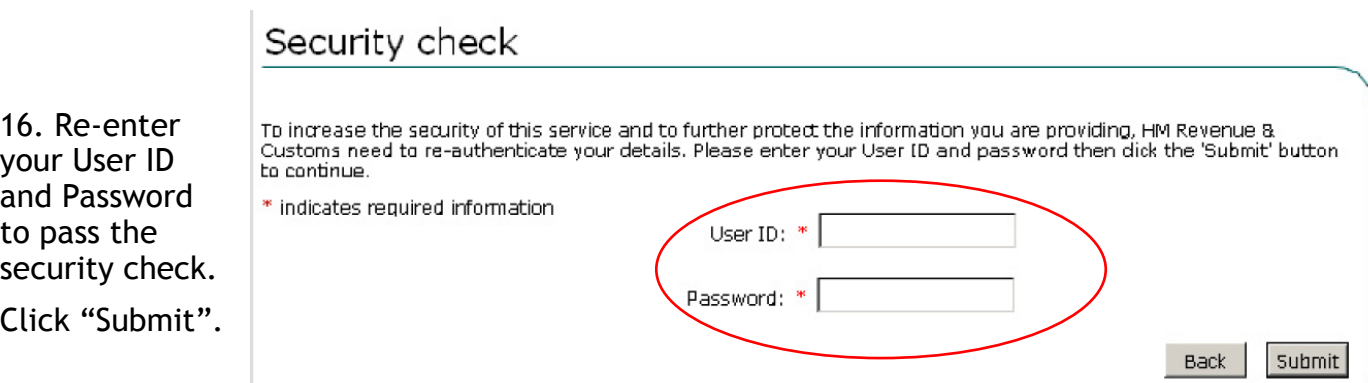

# Acknowledgment

You have successfully submitted your charity repayment claim at 3 Jan 2016 20:16:03

Your submission receipt reference number is: (\*\*\*\*\*

Click the 'Next' button to see a printable summary of your claim, including your submission receipt reference number.

To see a summary of your claim click 'Next'.

Next

17. Click "Next" and then print the confirmation page if you are able to. If you can't, make a note of your submission receipt number.

That's it. It's done! Now just wait for the money to arrive.

As a guide, it took about 1 week from me submitting my last claim until the money was in the Brownies bank account.

Remember, it's up to you how often you claim - every year, every term, every month...

Hope this guide has been useful. If you think of ways that it could be improved, please let me know. Please forgive spelling, punctuation or grammatical mistakes!

Have a another cup of tea, glass of wine or some more chocolate to reward yourself for completing your gift aid claim!

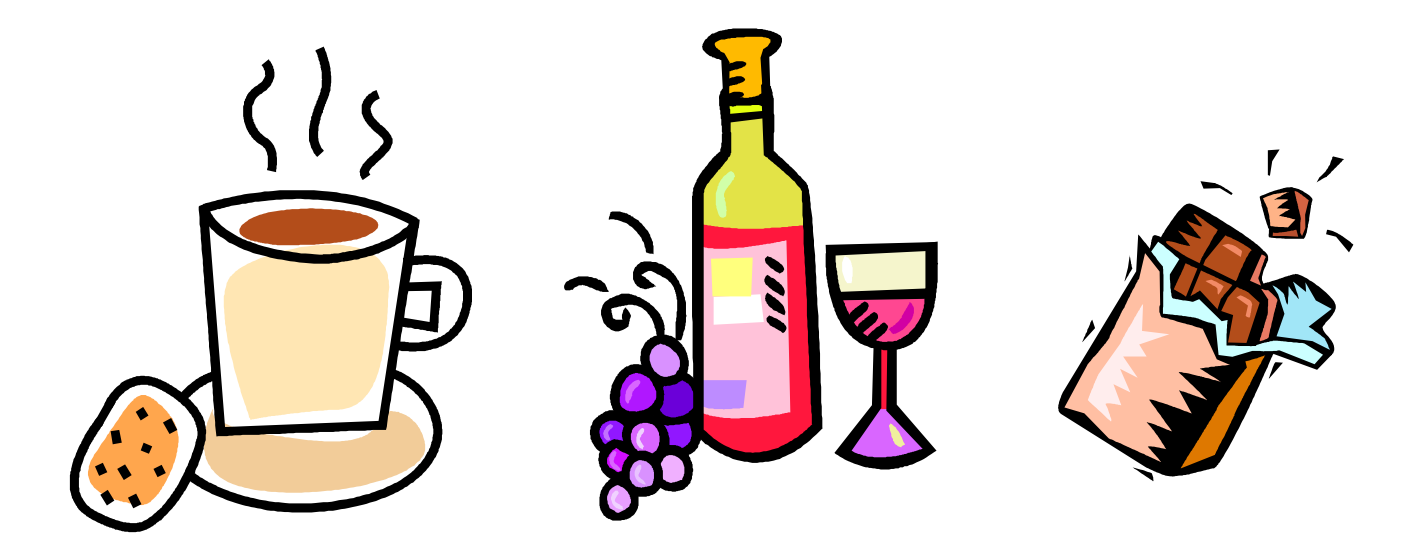